## Using Zoom for a Meeting and an Online

### Class

## Login to Zoom

Login via the following link:

https://lingnan.zoom.us/

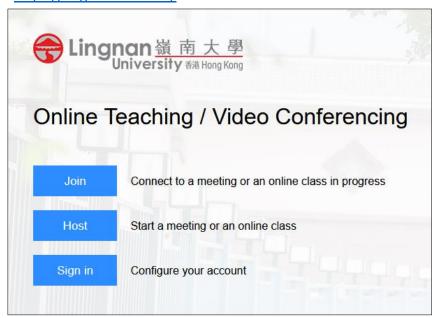

- To join an existing meeting or an online class as a guest, select "Join"
- To create and start a meeting or an online class immediately, select "Host"
- To create scheduled meeting or an online class, select "Sign in", login with your Lingnan username and password

# How to schedule meetings or online classes?

https://support.zoom.us/hc/en-us/articles/201362413-How-Do-I-Schedule-Meetings

- 1. Select "Meetings"
- 2. Select "Schedule a New Meeting"

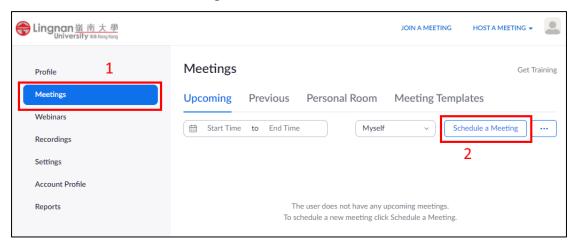

- 3. Enter meeting information
  - You are recommended to provide your meeting with a detailed topic. For example, Course Code/CRN Lecture/Tutorial on DD/MM/YYYY

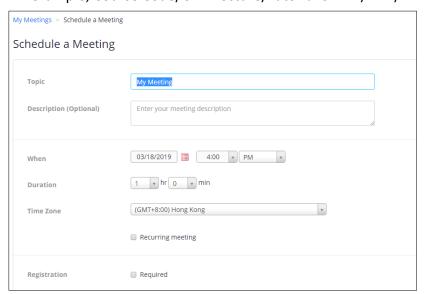

Check the "Recurring meeting" checkbox for repetitive meetings

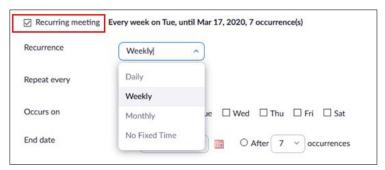

4. Please note that "Meeting Passcode" is required. The minimum length of the password is 8 digits.

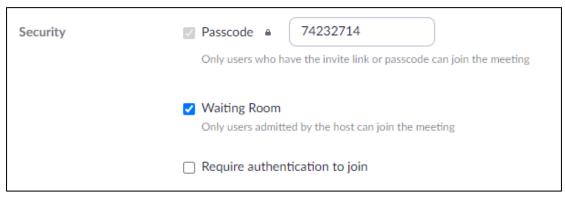

- 5. Waiting room is turned on by default, you need to admit a participant to join during a meeting.
- 6. To facilitate attendance taking or to ensure only Lingnan users can join your meeting, please enable "Require authentication to" within "Security" section.

  This option is set to "Authenticated Lingnan Users" by default when turned on.

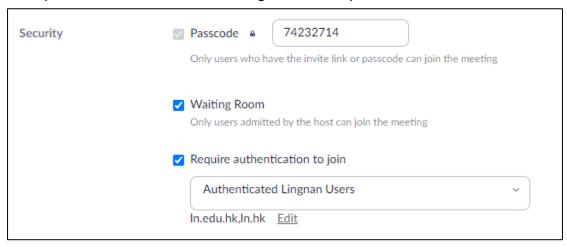

7. Select your meeting purpose from the list.

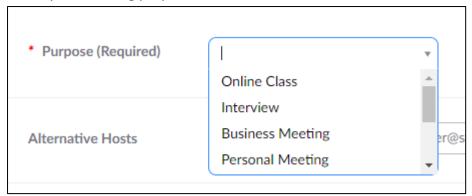

8. Please other Meeting Options, pleases refer to Appendix I for descriptions. Scroll to the bottom and click "Save"

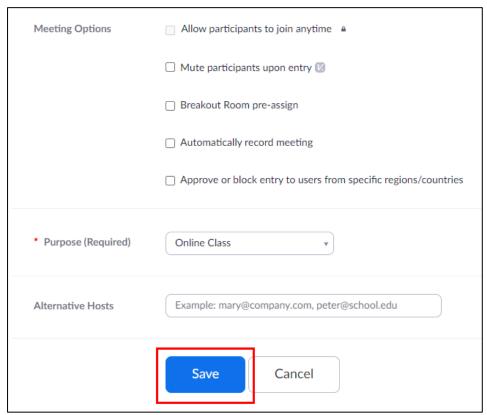

9. Details of the saved meeting will be displayed

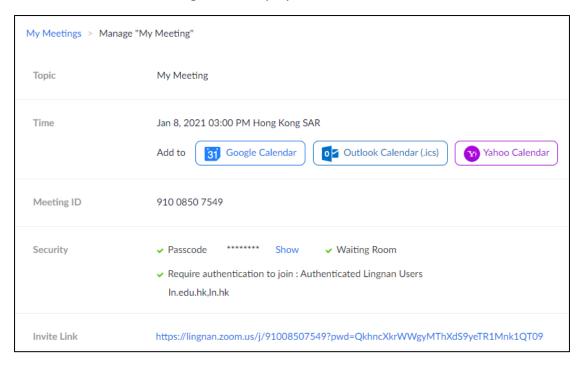

10. You can always view the details by selecting "My Meetings" on the left and click the topic of the meeting

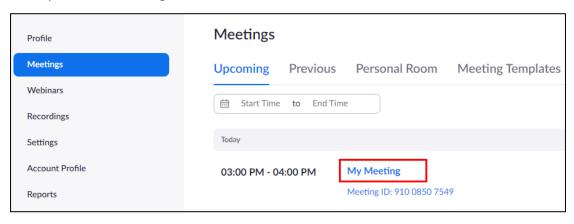

## Distribution of Meeting Information

Each meeting has a unique meeting ID, which is displayed in your meeting list:

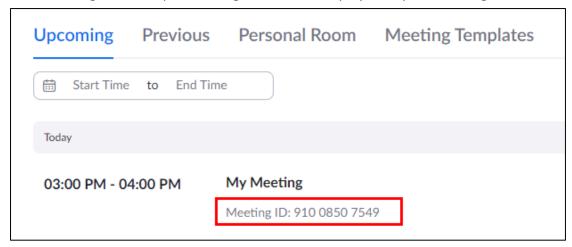

You can also found a meeting link in the "Meeting Information" page:

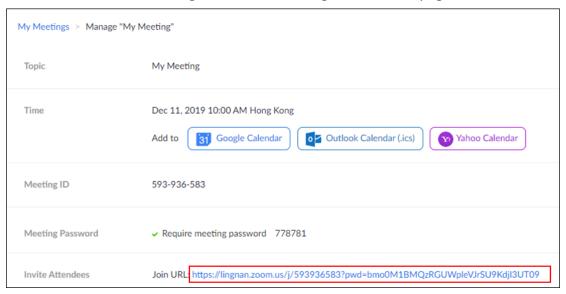

By clicking the "Copy the invitation" link besides the "Join URL", you will be provided with an invitation message template, with all the necessary information filled.

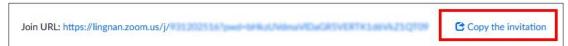

Click "Copy Meeting Invitation" and paste the content to your email message to invite meeting attendants.

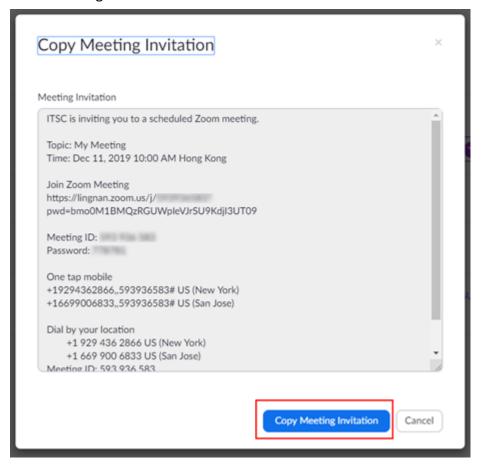

## Start your Scheduled Meeting

- 1. Select "Sign in" from Zoom Meeting website (https://lingnan.zoom.us/)
- 2. Select "Meetings"
- 3. In the list of "Upcoming Meetings", click the "Start" button besides the meeting

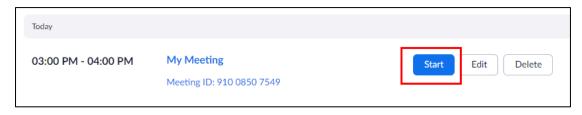

## Appendix I: Meeting Options

There are couples of Meeting Options for you to fine-tune your meeting.

| Meeting Options | ☐ Allow participants to join anytime ■                            |
|-----------------|-------------------------------------------------------------------|
|                 | ☐ Mute participants upon entry ☑                                  |
|                 | ☐ Breakout Room pre-assign                                        |
|                 | ☐ Automatically record meeting                                    |
|                 | ☐ Approve or block entry to users from specific regions/countries |

#### Allow participants to join anytime

 Allow participants to join the meeting before the host arrives. This option is disabled due to security reasons.

#### Mute participants upon entry

Mute the participants' audio automatically when they join the meeting

#### **Breakout Room pre-assign**

Pre-configuration of breakout rooms

#### **Automatically record meeting**

Record the meeting automatically when it starts

#### Approve or block entry to users from specific regions/countries

Allow or disallow users to join the meeting according to their geographical information.

## **Appendix II: Advanced Settings**

Click the "Settings" menu on the left allows you to fine-tune your meeting with extra settings. Changing these settings affect all the meetings created.

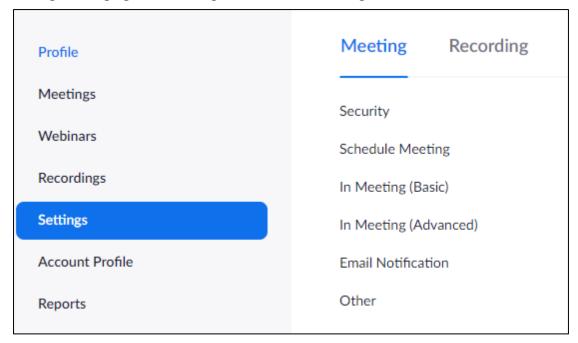

#### Security

#### **Waiting Room**

 Enable this option will force all participants wait until the meeting host/co-host admit them

#### Only authenticated users can join meetings

Enable this option will force all users login to Zoom before joining a meeting.
 User may login using their personal Zoom account or via the Lingnan Single Sign
 On service

#### Schedule Meeting

#### **Host/Participants Video**

Start meeting with/without video

#### Allow participants to join before host

 Allow participants to join the meeting before the host arrives. This option is disabled due to security reasons.

#### In Meeting (Basic)

#### Chat

- Allow meeting participants to send a message visible to all participants

#### **Private chat**

- Allow meeting participants to send a private message to another participant.
- This option is disabled.

#### Information Technology Services Centre

#### Auto saving chats

 Automatically save all in-meeting chats so that hosts do not need to manually save the text of the chat after the meeting starts

#### File transfer

File transfer during meeting is disabled off.

#### **Polling**

- Add 'Polls' to the meeting controls. This allows the host to survey the attendee

#### Screen sharing

- Allow host and participants to share their screen or content during meetings
- By default, only hosts can share their screen.

#### Disable desktop/screen share for users

Disable desktop or screen share in a meeting and only allow sharing of selected applications

#### **Annotation**

- Allow participants to use annotation tools to add information to shared screens.
- This is turned off by default and hosts can turn it on within a meeting.

#### Whiteboard

- Allow participants to share whiteboard during a meeting

## Appendix III Limitations on Web Client

Participants can join a meeting using the Zoom Web Client, without downloading any plugins or software. However, the web client has limited features and functions. As recommended by Zoom, Google Chrome provides more features than other browsers.

#### **Prerequisites**

- Internet Explorer 10 or higher
- Microsoft Edge 38.14393.0.0 or higher
- Google Chrome 53.0.2785 or higher
- Safari 10.0.602.1.50 or higher
- Firefox 49.0 or higher

#### Features across browsers

|                           | Chrome   | Firefox | Safari   | Edge       | Internet |
|---------------------------|----------|---------|----------|------------|----------|
|                           |          |         |          |            | Explorer |
| Share video               | <b>√</b> | ✓       | ✓        | ✓          |          |
| Share screen              | <b>√</b> | ✓       |          | ✓          |          |
| Join computer audio       | <b>√</b> | **      | **       | ✓          |          |
| Join audio by phone       | <b>√</b> | ✓       | ✓        | ✓          | ✓        |
| Meeting host controls     | ✓        | ✓       | ✓        | ✓          | <b>√</b> |
| View shared video         | <b>√</b> | ✓       | ✓        | ✓          |          |
| View shared screen        | <b>√</b> | ✓       | ✓        | ✓          | <b>√</b> |
| Request remote control    | <b>√</b> | ✓       | ✓        | ✓          | ✓        |
| In-meeting chat           | <b>√</b> | ✓       | <b>√</b> | <b>√</b>   | <b>√</b> |
| Closed captioning         | <b>✓</b> | ✓       | <b>√</b> | ✓          | ✓        |
| Webinar Q&A               | <b>√</b> | ✓       | ✓        | ✓          | ✓        |
| Co-host                   | <b>✓</b> | ✓       | ✓        | ✓          | ✓        |
| Simultaneous screen share | <b>√</b> | ✓       | ✓        | <b>√</b> * |          |
| viewing and sharing       |          |         |          |            |          |
| Polls                     | No       |         |          |            |          |
| Join a Breakout Room      | No       |         |          |            |          |

<sup>\*</sup>Screen sharing on Microsoft Edge requires Windows 10 Pro or Enterprise. It is not supported on Windows 10 Home. If you are running Windows 10 Home and need to share your screen, we recommend using Chrome or Firefox.

<sup>\*\*</sup>Joining computer audio on Firefox and Safari is only available for webinar attendees.